# **Représentant d'assurance restreinte**

# La demande de renouvellement

**Mars 2024** 

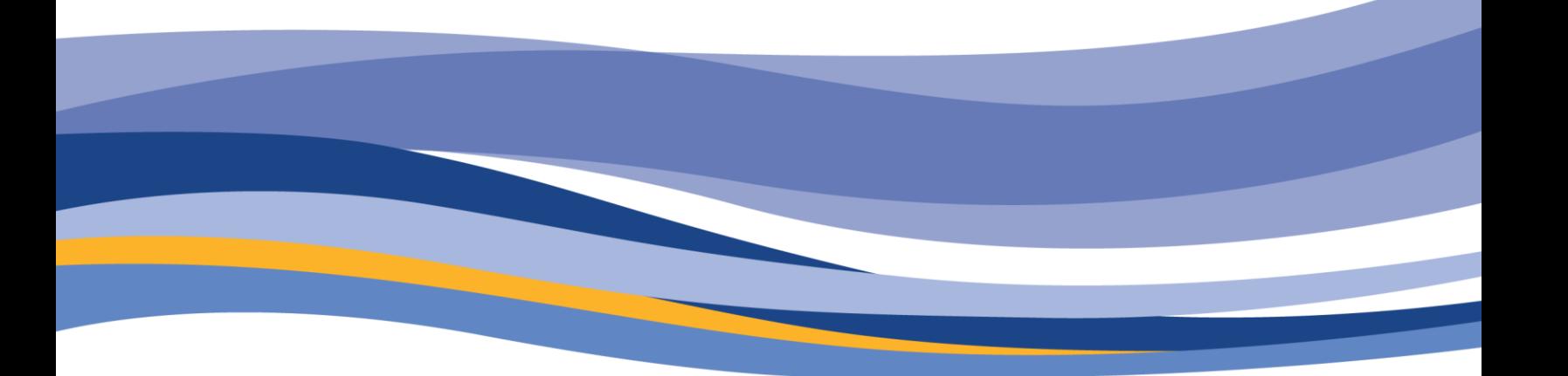

**FINANCIAL AND CONSUMER SERVICES COMMISSION** 

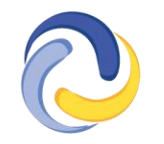

**COMMISSION DES SERVICES FINANCIERS ET DES SERVICES AUX CONSOMMATEURS** 

# **CONTENU**

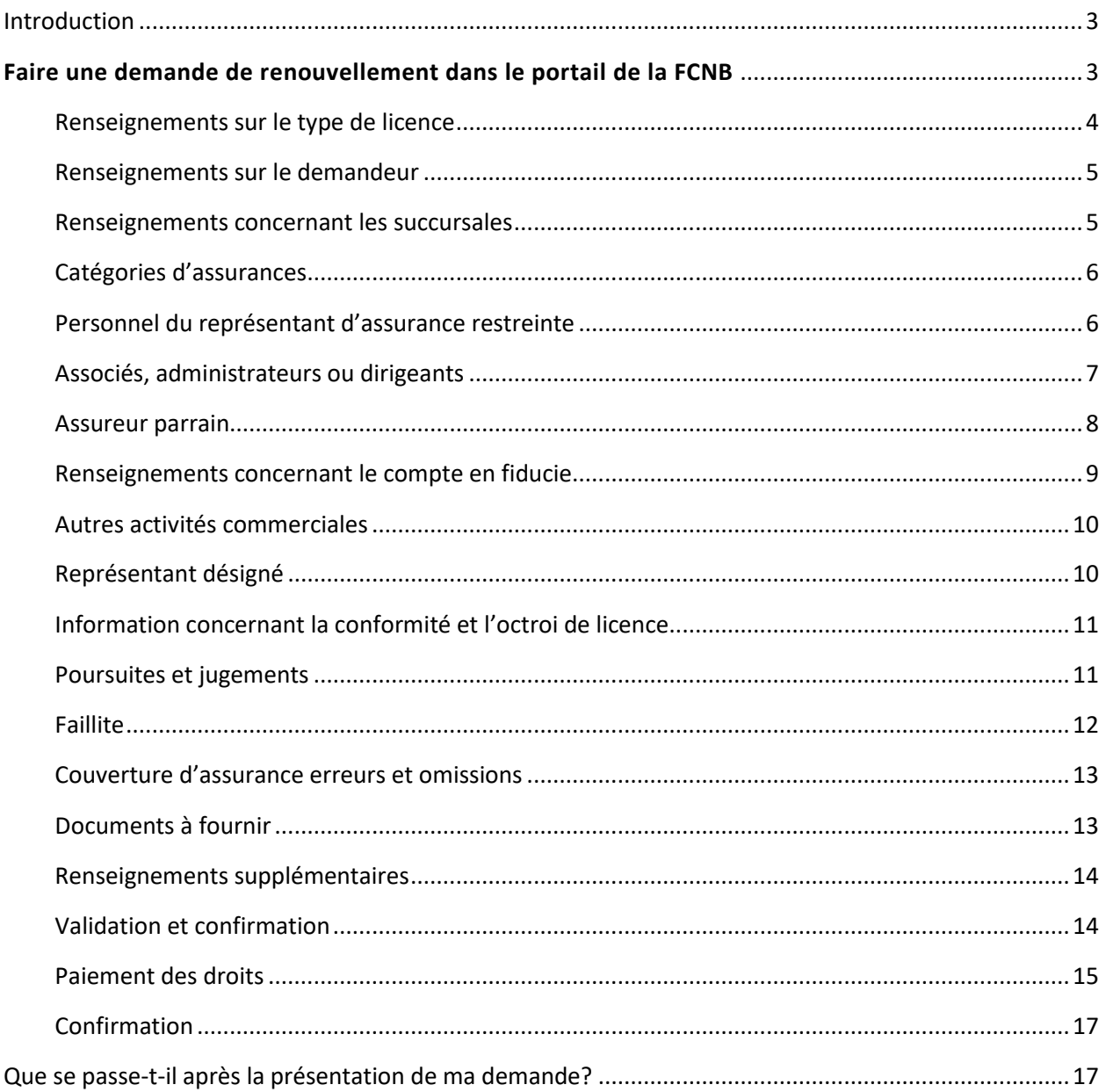

# <span id="page-2-0"></span>**Introduction**

Le présent guide explique le processus du portail de la FCNB pour le renouvellement d'une licence de représentant d'assurance restreinte.

Nous vous recommandons de consulter la Règle INS-001 Licences et obligations des intermédiaires d'assurance avant de commencer, pour vous assurer de connaître les exigences de la licence. Les droits de demande ne seront pas remboursés si vous présentez une demande pour le mauvais type de licence ou si l'assureur n'approuve pas le parrainage.

## <span id="page-2-1"></span>**Faire une demande de renouvellement dans le portail de la FCNB**

- Ouvrez une session et sélectionnez l'option *Cabinet autorisé et représentant d'assurance restreinte* qui se trouve dans le menu supérieur.
- Trouvez la licence que vous souhaitez renouveler dans la liste, puis sélectionnez l'option *Renouveler.*

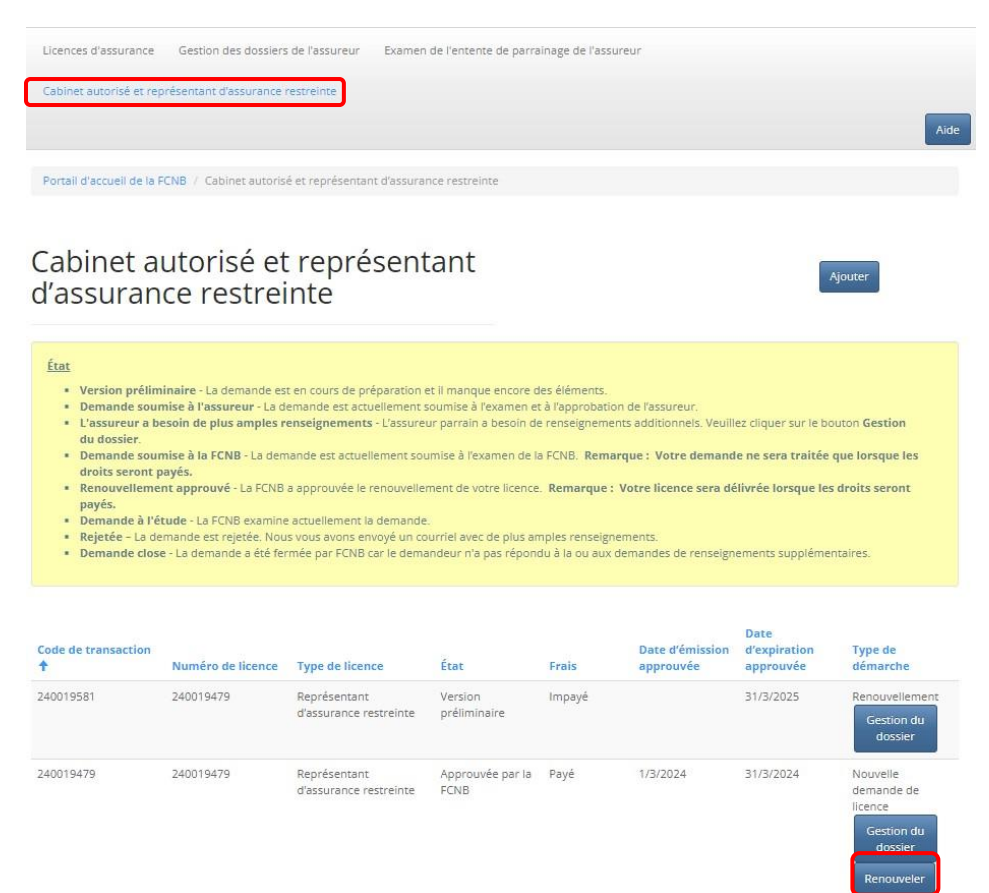

#### <span id="page-3-0"></span>**Renseignements sur le type de licence**

Type de licence

Examinez le type de licence, le type d'assurance et la description de l'activité d'assurance. Cette information ne peut être modifiée dans le cas d'un renouvellement d'une licence. Si des changements ont été apportés, il vous faudra demander une nouvelle licence.

- Veuillez noter que vous ne pourrez pas modifier votre demande après avoir sélectionné l'option *Suivant*, et les droits de demande ne seront pas remboursés si vous présentez une demande pour le mauvais type de licence ou si l'assureur n'approuve pas le parrainage.
- Si votre demande contient une erreur, vous devrez recommencer à neuf et créer une nouvelle demande à la page *Cabinet autorisé et représentant d'assurance restreinte* en sélectionnant l'option *Ajouter*.
- Si le type de licence indiqué dans votre demande de renouvellement n'est pas le bon, et que vous souhaitez supprimer la demande, communiquez avec nous par courriel à support@fcnb.ca.
- Les droits non remboursables sont payables au moment de la présentation de la demande. Votre demande ne sera pas traitée avant la réception du paiement.

**Remarque : Les droits peuvent ne pas s'appliquer si la seule différence entre la demande de renouvellement et la demande initiale est le nom de l'assureur parrain (voir l'ordonnance générale INS-2024-02). Veuillez communiquer avec licences.assurance@fcnb.ca si vous souhaitez renouveler plusieurs licences de représentant d'assurance restreinte pour la même entreprise.**

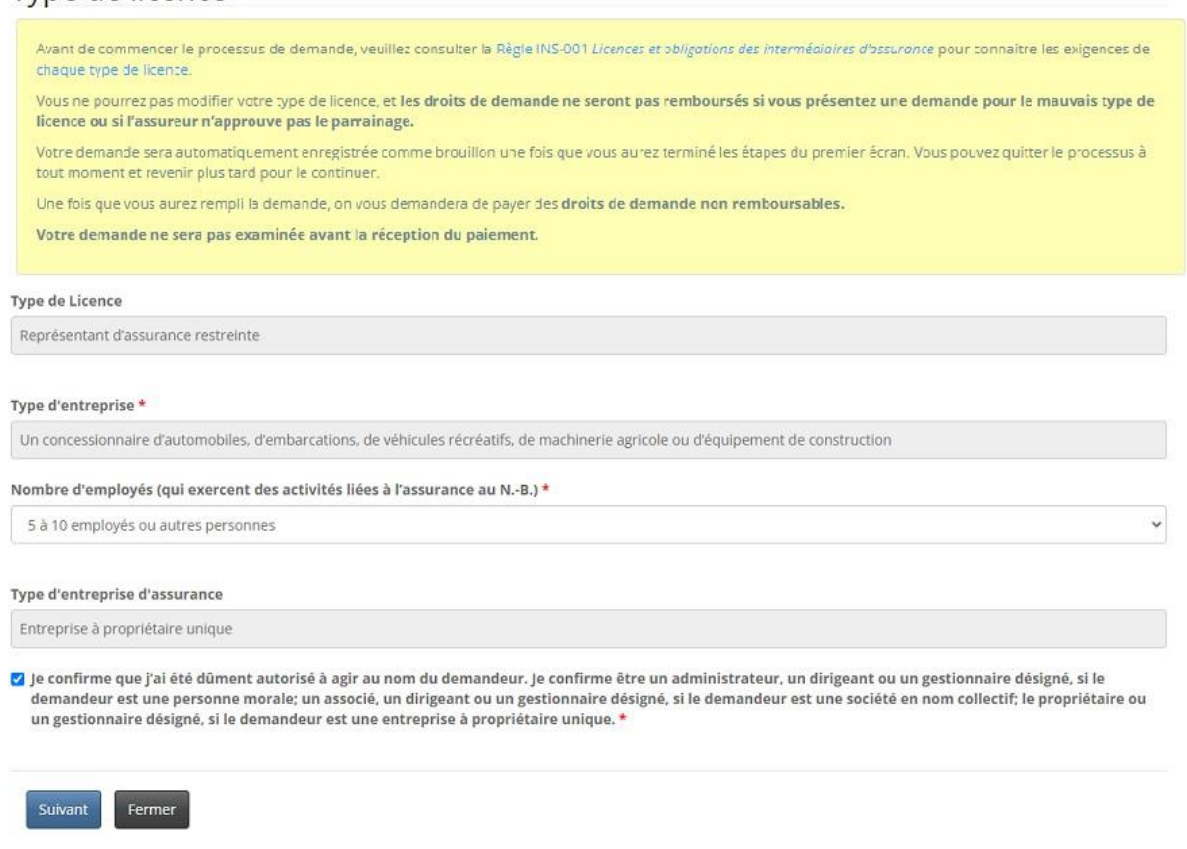

- Cochez la case si vous avez l'autorisation de faire cette demande de renouvellement.
- L'information que vous fournissez dans votre demande est automatiquement sauvegardée lorsque vous passez à la page suivante. Ainsi, vous pouvez interrompre le processus à tout moment et y revenir plus tard sans perte d'information.
- Sélectionnez l'option *Suivant* pour continuer.

#### <span id="page-4-0"></span>**Renseignements sur le demandeur**

- Passez en revue les renseignements sur le demandeur (nom légal, coordonnées et noms commerciaux enregistrés au Registre corporatif du Nouveau-Brunswick) et mettez-les à jour, si nécessaire. Pour tout autre changement à votre inscription au Registre corporatif, veuillez nous contacter à licences.assurance@fcnb.ca afin que nous puissions déterminer si une nouvelle licence est nécessaire.
- Dans le cas d'un nouveau nom commercial enregistré, sélectionnez l'option *Ajouter*.
- Pour modifier ou supprimer un nom commercial enregistré, sélectionnez la flèche à la droite du nom et sélectionnez l'option *Modifier* ou *Supprimer*.
- Pour tout autre changement à votre inscription au Registre corporatif, veuillez nous contacter à licences.assurance@fcnb.ca afin que nous puissions déterminer si une nouvelle demande est nécessaire.

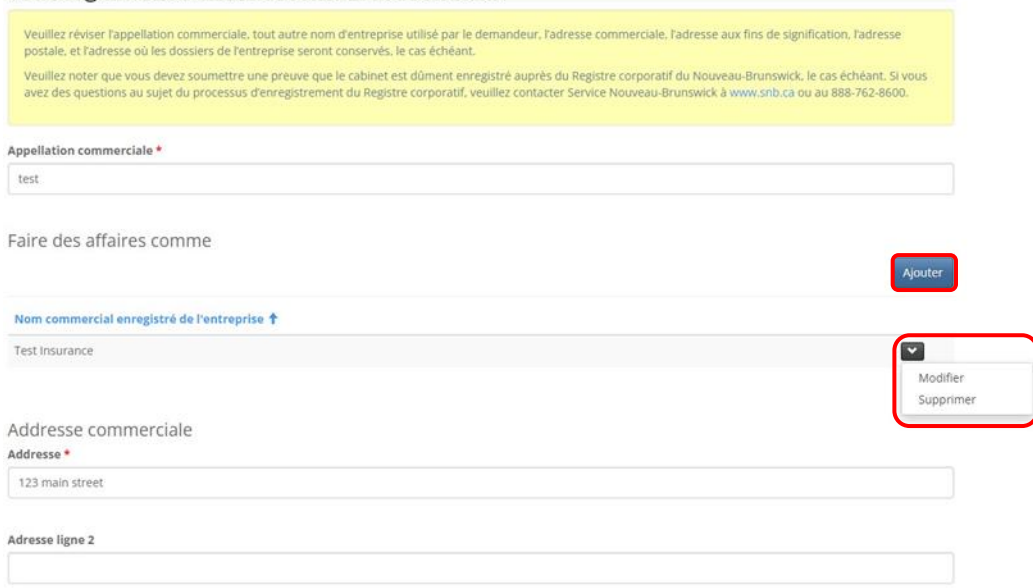

Renseignements concernant le demandeur

• Sélectionnez l'option *Suivant* pour continuer.

#### <span id="page-4-1"></span>**Renseignements concernant les succursales**

• Passez en revue l'adresse de toute succursale où des personnes exercent des activités en votre nom au Nouveau-Brunswick. Une succursale NE PEUT PAS être votre lieu d'affaires principal.

- Dans le cas d'une nouvelle succursale, sélectionnez l'option *Ajouter*, puis fournissez l'information demandée dans la fenêtre contextuelle.
- Pour modifier ou supprimer une succursale, sélectionnez la flèche à la droite du nom, puis sélectionnez l'option *Modifier* ou *Supprimer*. Si vous avez sélectionné l'option *Modifier*, fournissez l'information demandée dans la fenêtre contextuelle.

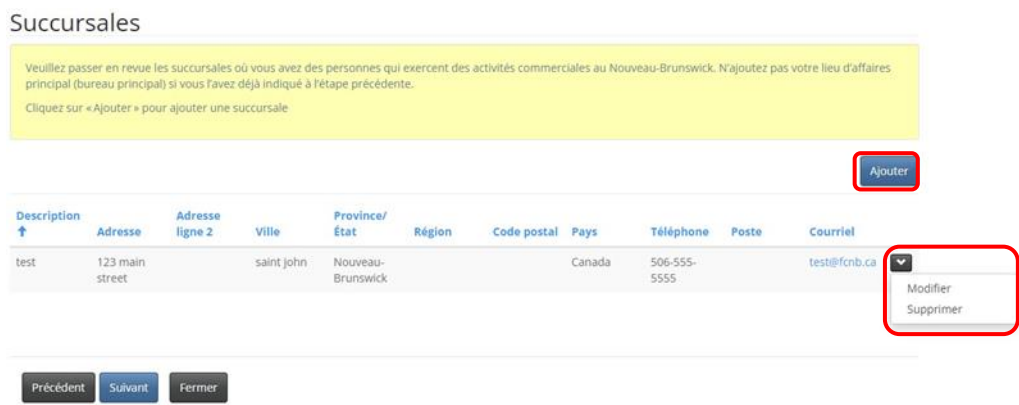

#### <span id="page-5-0"></span>**Catégories d'assurances**

• Passez en revue les catégories d'assurance qui seront offertes en vertu de votre licence de représentant d'assurance restreinte. Veuillez nous contacter à licences.assurance@fcnb.ca si vous devez modifier une catégorie d'assurance.

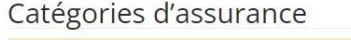

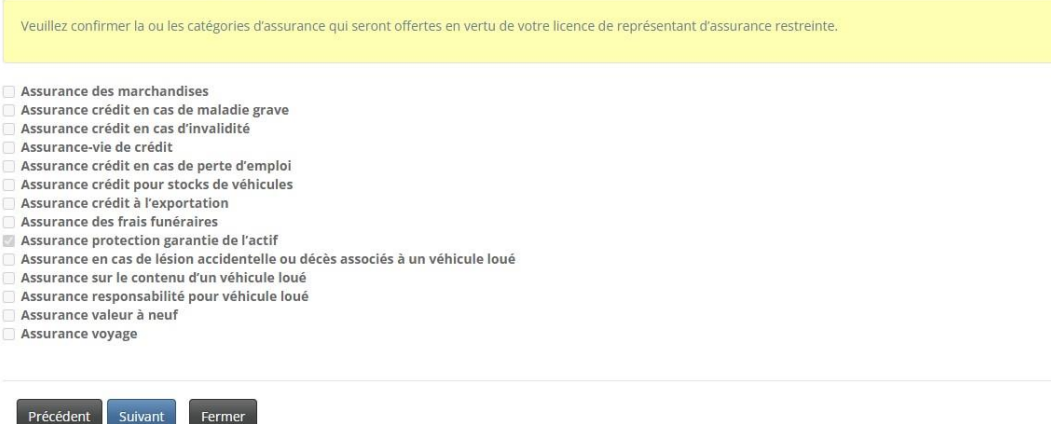

• Sélectionnez l'option *Suivant* pour continuer.

#### <span id="page-5-1"></span>**Personnel du représentant d'assurance restreinte**

- Sélectionnez l'énoncé qui s'applique à votre situation actuelle.
- Fournissez l'information demandée dans la zone de texte.

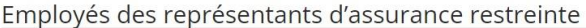

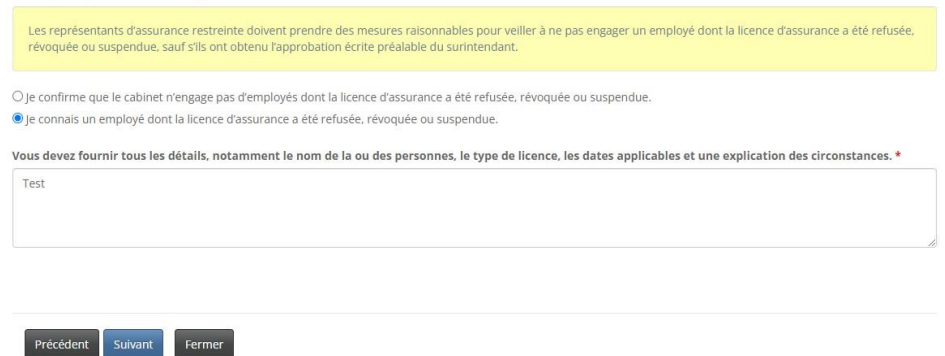

#### <span id="page-6-0"></span>**Associés, administrateurs ou dirigeants**

- Passez en revue la liste des associés, administrateurs et principaux dirigeants du représentant d'assurance restreinte.
- Dans le cas d'un nouvel associé, nouvel administrateur ou nouveau dirigeant, sélectionnez l'option *Ajouter*.
	- o Fournissez l'information demandée dans la fenêtre contextuelle.
- Pour modifier ou supprimer le nom d'un associé, d'un administrateur ou d'un dirigeant, sélectionnez la flèche à la droite du nom, puis sélectionnez l'option *Modifier* ou *Supprimer*.
	- o Si vous avez sélectionné l'option *Modifier*, une fenêtre contextuelle s'ouvrira afin que vous puissiez apporter les changements à faire.
- Dans le cas d'un nouveau dirigeant, d'un nouvel administrateur ou d'un nouvel associé, si cette personne n'est pas titulaire d'une licence de la FCNB ou réglementé par le BSIF, sélectionnez l'option *Télécharger le formulaire d'information* et sauvegardez-le pour que vous puissiez le remplir. Vous aurez à téléverser le formulaire dûment rempli ainsi qu'une attestation de vérification du casier judiciaire datant de moins de six mois à l'étape de la documentation.

#### Associés, administrateurs et dirigeants

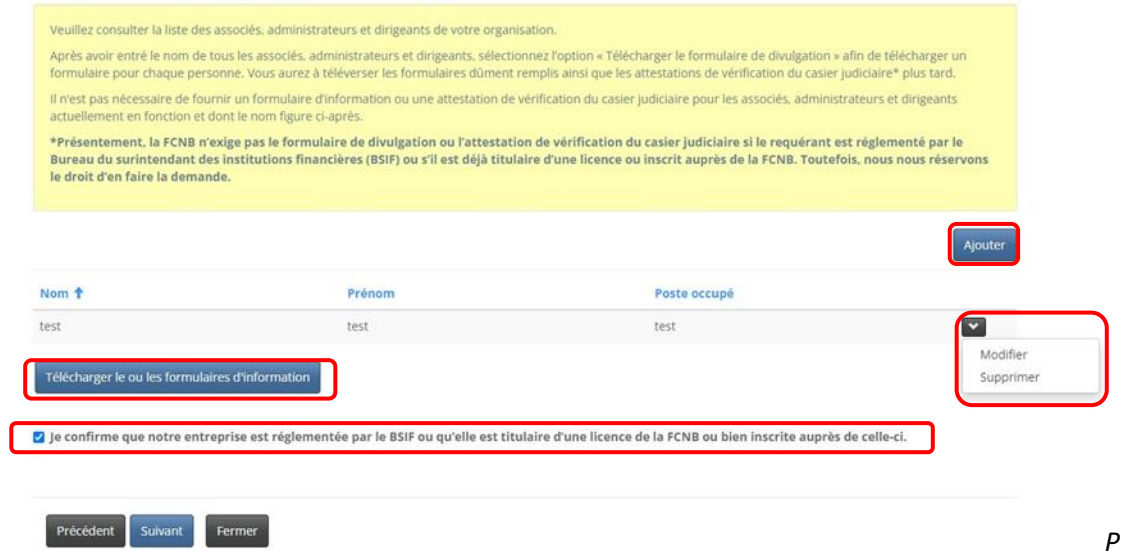

- Si le représentant d'assurance restreinte est réglementé par le BSIF ou est actuellement titulaire d'une licence de la FCNB, cochez la case de confirmation.
- Sélectionnez l'option *Suivant* pour continuer.

#### <span id="page-7-0"></span>**Assureur parrain**

- Passez en revue les renseignements concernant l'assureur parrain.
- Si vous avez un nouvel assureur parrain, sélectionnez son nom dans la liste en cliquant sur l'icône de recherche.
- Si le nom de votre assureur parrain ne figure dans la liste, demandez-lui de communiquer avec la FCNB à l'adresse [licences.assurance@fcnb.ca](mailto:licences.assurance@fcnb.ca) pour que nous puissions obtenir de plus amples renseignements.
- Une agence ou un agent de gestion générale doit avoir un contrat avec au moins un assureur autorisé à exercer ses activités au Nouveau-Brunswick. Dans la zone de texte, dressez la liste de tous les assureurs avec lesquels l'entreprise a des contrats.

#### Assureur parrain

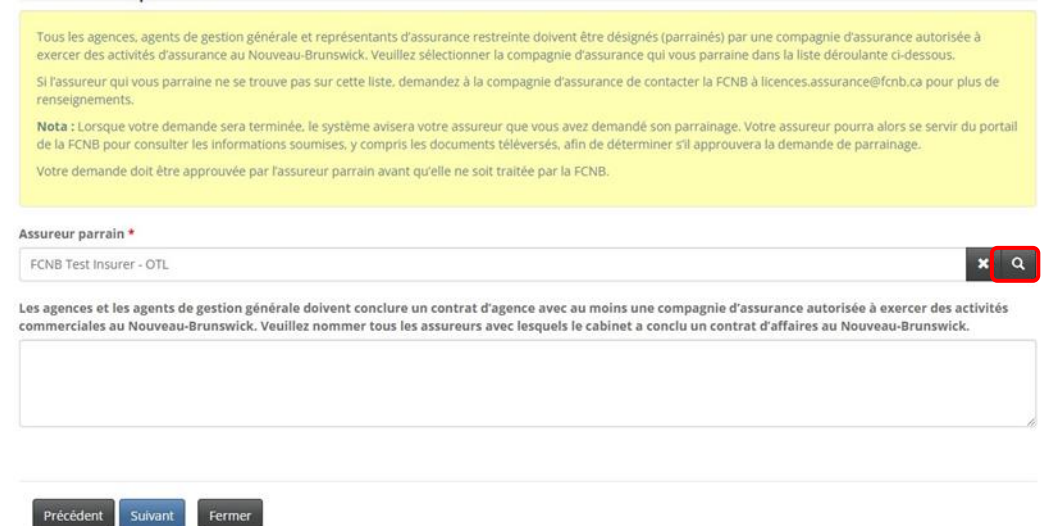

• Sélectionnez l'option *Suivant* pour continuer.

#### <span id="page-8-0"></span>**Renseignements concernant le compte en fiducie**

- Passez en revue les renseignements concernant le compte en fiducie du représentant d'assurance restreinte et mettez-les à jour, au besoin. Sélectionnez l'option qui correspond à votre représentant d'assurance restreinte.
	- Dans le cas d'un nouveau compte en fiducie, sélectionnez l'option *Ajouter*.
		- o Fournissez l'information demandée dans la fenêtre contextuelle, puis sélectionnez l'option *Soumettre*.
- Pour modifier ou supprimer un compte en fiducie, sélectionnez la flèche à la droite du compte dans la liste, puis sélectionnez l'option *Modifier* ou *Supprimer*.
	- o Si vous avez sélectionné l'option *Modifier*, fournissez l'information demandée dans la fenêtre contextuelle, puis sélectionnez l'option *Soumettre*.

Renseignements sur les comptes en fiducie

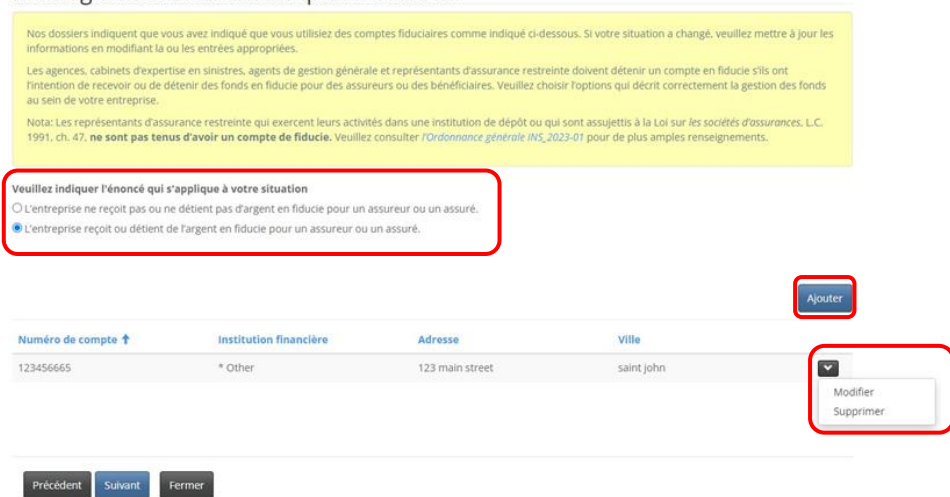

#### <span id="page-9-0"></span>**Autres activités commerciales**

• Passez en revue les renseignements concernant toute autre activité commerciale du représentant d'assurance restreinte et mettez-les à jour, au besoin.

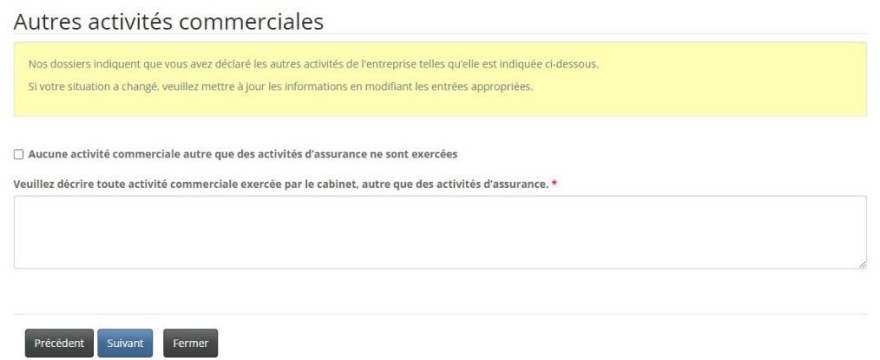

• Sélectionnez l'option *Suivant* pour continuer.

#### <span id="page-9-1"></span>**Représentant désigné**

• Passez en revue les renseignements concernant le représentant désigné du représentant d'assurance restreinte et mettez-les à jour, au besoin

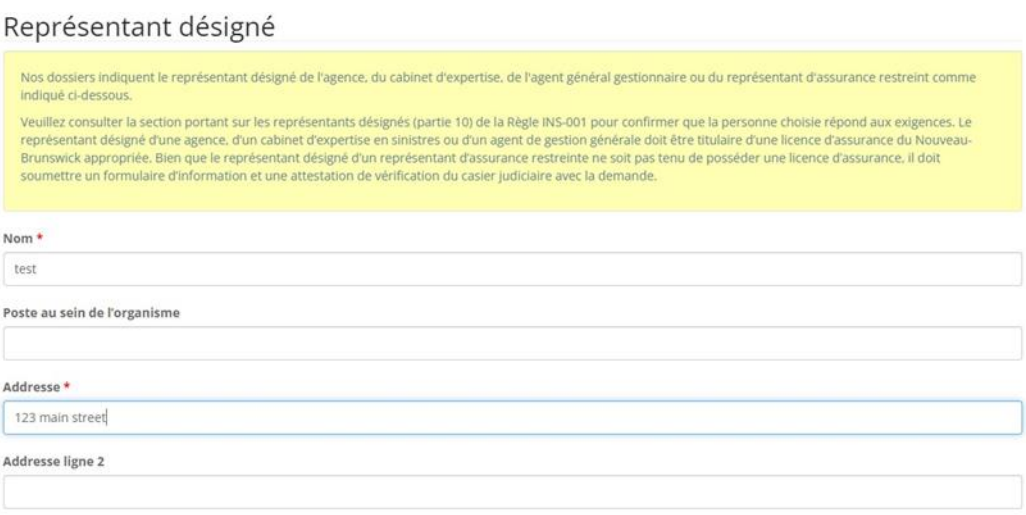

• Cochez la case de confirmation si le représentant désigné répond aux exigences fixées dans la Règle INS-001 *Licences et obligations des intermédiaires d'assurance*.

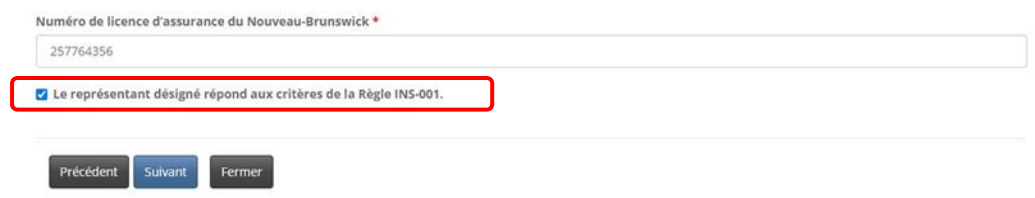

#### <span id="page-10-0"></span>**Information concernant la conformité et l'octroi de licence**

- Passez en revue les renseignements sur toute licence d'assurance que le représentant d'assurance restreinte détient ou a détenue au Nouveau-Brunswick ou dans tout autre territoire de compétence et mettez-les à jour, au besoin.
- Pour l'ajout d'une licence, fournissez les renseignements sur la licence dans la zone de texte, à commencer par l'année d'émission INITIALE et la date d'expiration ACTUELLE.

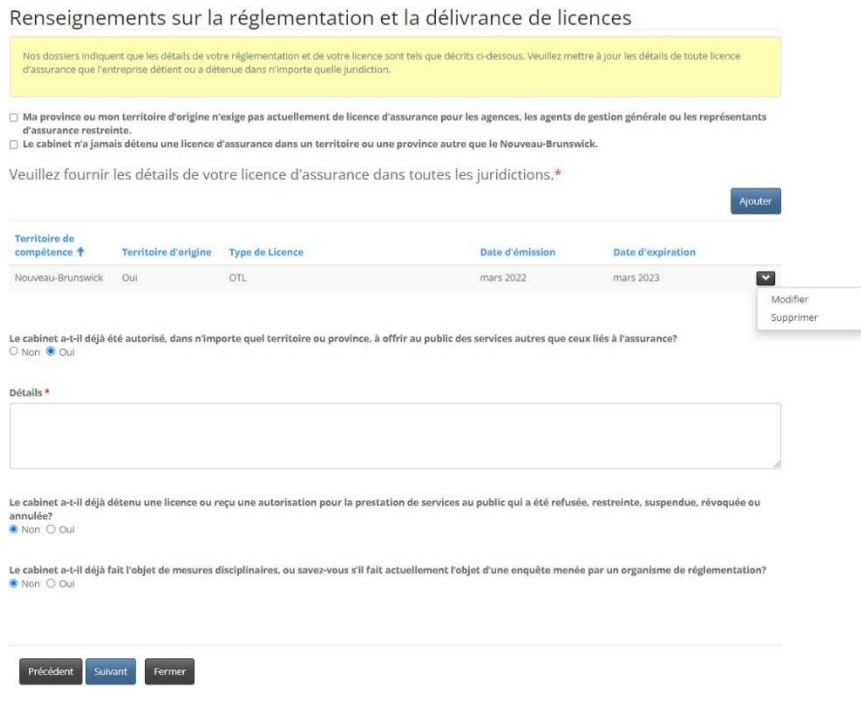

• Sélectionnez l'option *Suivant* pour continuer.

#### <span id="page-10-1"></span>**Poursuites et jugements**

- Passez en revue les réponses aux quatre questions concernant toute déclaration de culpabilité, tout jugement d'un tribunal ayant déclaré le représentant d'assurance restreinte responsable de fausses déclarations ou de fraude, toute procédure judiciaire en instance contre lui, toute communication vous informant qu'une procédure judiciaire sera entamée contre vous, ou tout jugement en cours vous concernant.
- Si vous avez répondu par l'affirmative à l'une de ces questions, sélectionnez l'option *Ajouter* et fournissez des précisions dans la grille au bas de la page.
	- o Dans la fenêtre contextuelle, fournissez l'information demandée, puis sélectionnez l'option *Soumettre*. Vous pourrez téléverser des documents justificatifs additionnels à la page *Documents*.
- Pour modifier ou supprimer une poursuite ou un jugement qui se trouve dans la liste, sélectionnez la flèche à l'extrémité droite de la ligne, puis sélectionnez l'option *Modifier* ou *Supprimer*.
	- o Si vous avez sélectionné l'option *Modifier*, une fenêtre contextuelle s'ouvrira afin que vous puissiez apporter les changements à faire. Sélectionnez ensuite l'option *Soumettre*

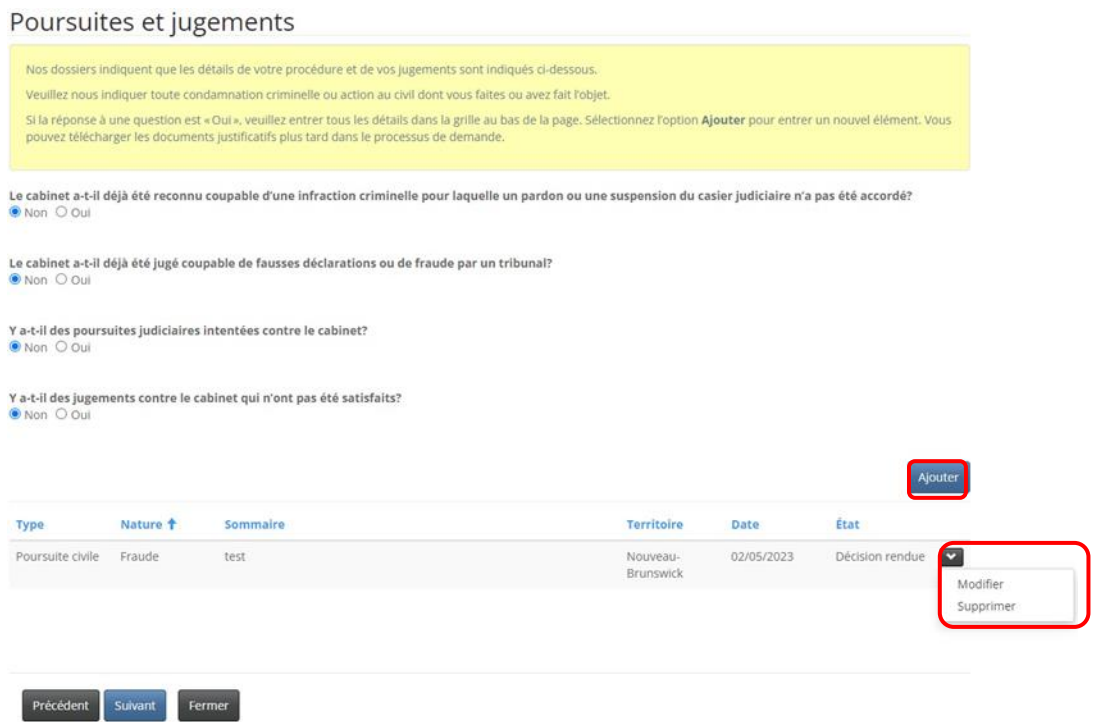

#### <span id="page-11-0"></span>**Faillite**

• Passez en revue les renseignements indiquant si le représentant d'assurance restreinte a déjà fait l'objet d'une procédure de faillite, d'une proposition ou d'un arrangement en vertu de la *Loi sur les arrangements avec les créanciers de compagnies*. Si vous répondez « oui », une zone de texte s'affichera pour que vous puissiez fournir des précisions.

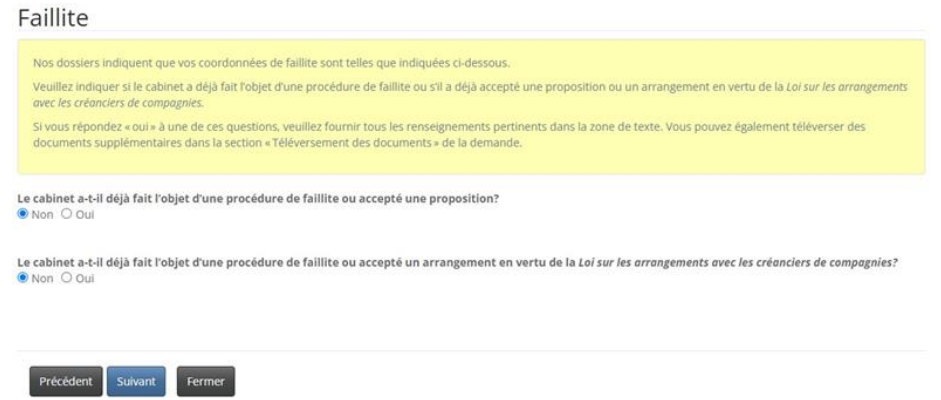

#### <span id="page-12-0"></span>**Couverture d'assurance erreurs et omissions**

• Passez en revue l'exigence relative à la couverture d'assurance prévue dans la Règle INS-001 *Licences et obligations des intermédiaires d'assurance* (Partie 13). Cochez la case de confirmation si votre entreprise dispose d'une couverture adéquate.

#### Couverture d'assurance erreurs et omissions

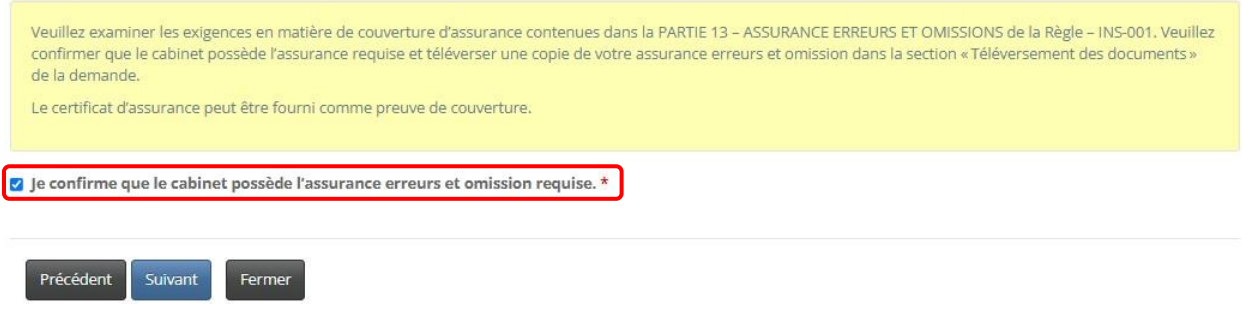

- Une copie de l'assurance erreurs et omissions devra être téléversée à l'étape de la documentation.
- Sélectionnez l'option *Suivant* pour continuer.

#### <span id="page-12-1"></span>**Documents à fournir**

• Un formulaire d'information et une attestation de vérification du casier judiciaire doivent être fournis pour chaque nouveau dirigeant, nouvel administrateur ou nouvel associé de l'entreprise, sauf si cette personne a obtenu une licence de la FCNB au cours de la dernière année. Vous devez également fournir une preuve de couverture d'assurance erreurs et omissions adéquate.

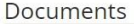

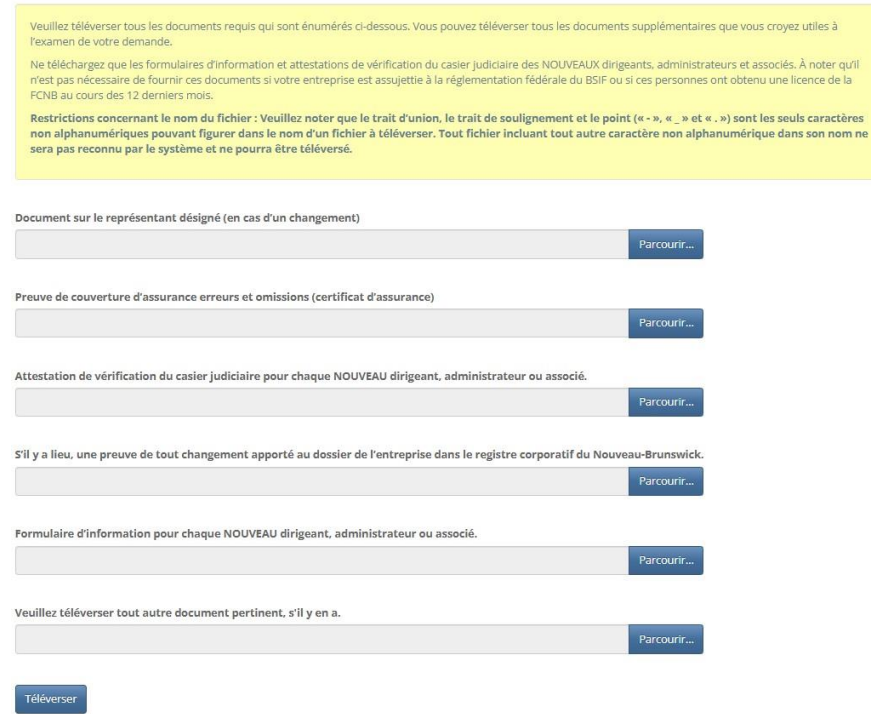

#### <span id="page-13-0"></span>**Renseignements supplémentaires**

• Fournissez tout autre renseignement que vous jugez pertinent et qui n'a pas été mentionné aux étapes précédentes.

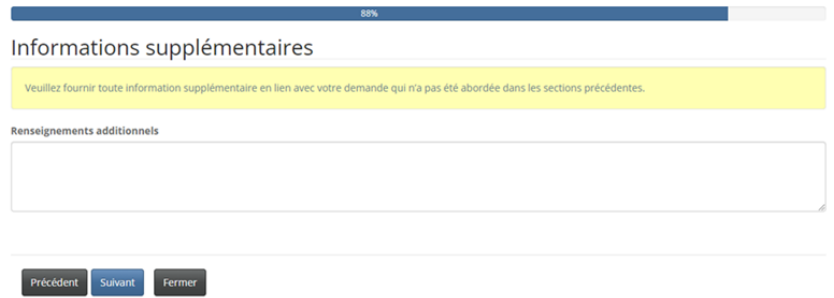

• Sélectionnez l'option *Suivant* pour continuer.

#### <span id="page-13-1"></span>**Validation et confirmation**

• Cochez la case pour confirmer que les renseignements fournis dans la demande sont, à votre connaissance, véridiques, exacts et complets.

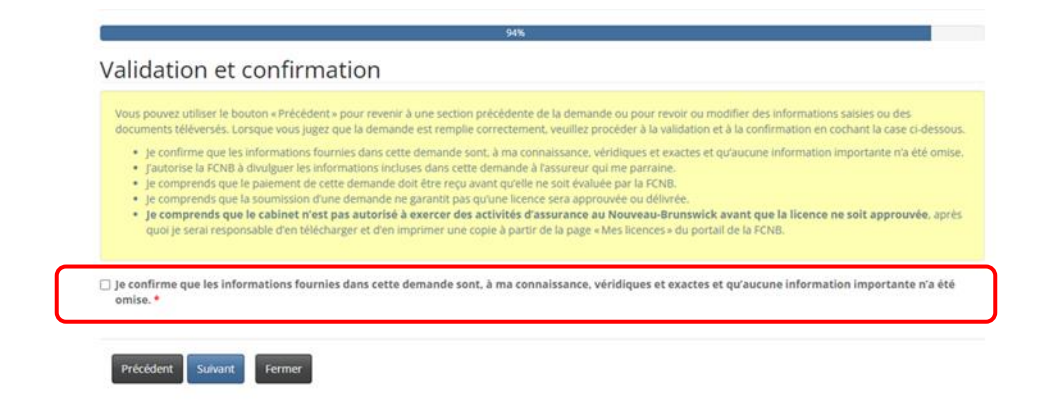

#### <span id="page-14-0"></span>**Paiement des droits**

- Si vous sélectionnez le mode de paiement en ligne, le système vous dirigera vers la page Web de paiement électronique de Moneris, après quoi il vous redirigera à la page du sommaire des paiements et droits exigibles.
- Si vous sélectionnez l'option de paiement différé, le système vous dirigera directement à la page du sommaire des paiements et droits exigibles où vous pourrez télécharger votre relevé. Vous pouvez effectuer votre paiement avec une carte de crédit en composant le 1-866-933-2222. Si vous payez par chèque, il doit être à l'ordre de la Commission des services financiers et des services aux consommateurs et envoyé au 200-225, rue King, Fredericton (Nouveau-Brunswick), E3B 1E1. N'oubliez pas de joindre une copie du relevé à votre paiement afin qu'il soit correctement porté à votre compte.

#### Droits et paiement

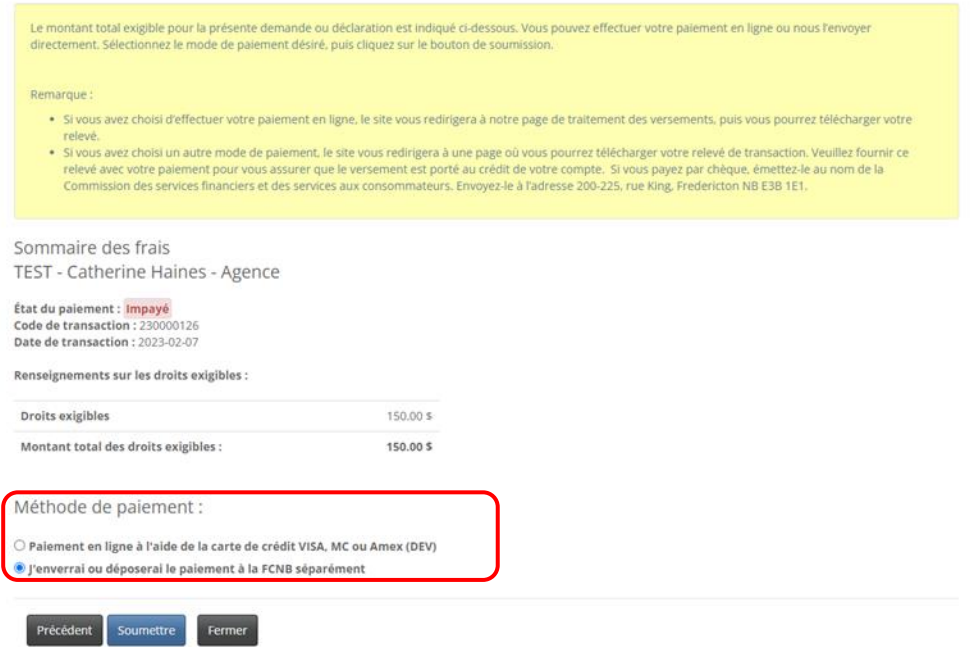

• Sélectionnez l'option *Soumettre*pour continuer.

•

• Vous pouvez télécharger un sommaire des droits exigibles pour vos dossiers à partir de cette page. Vous aurez besoin de ce relevé si vous avez choisi de payer les droits plus tard, car il doit accompagner votre paiement. Vous pourrez aussi le consulter en sélectionnant le bouton *Gestion du dossier* à la page *Cabinet autorisé et représentant d'assurance restreinte* du portail.

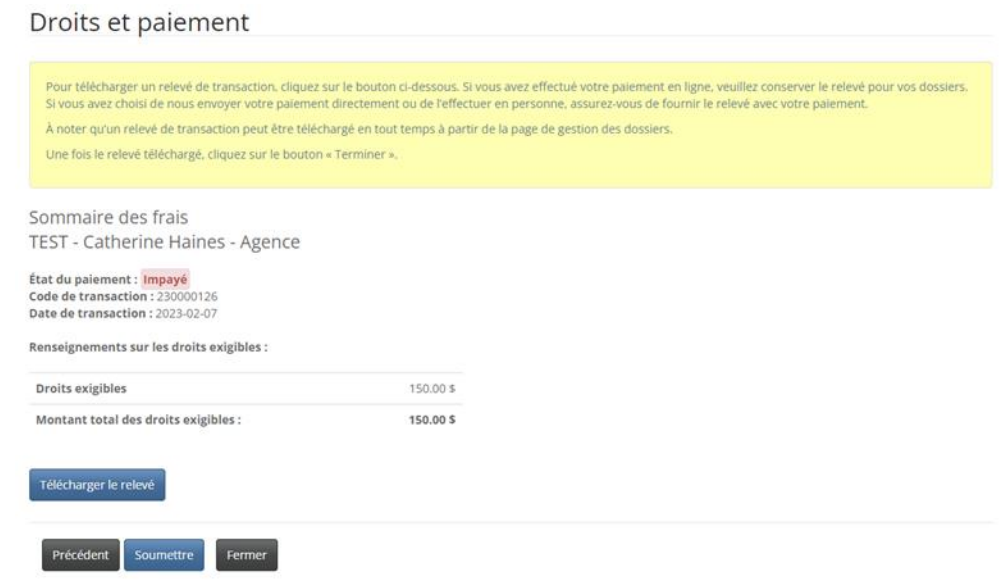

• Sélectionnez l'option *Soumettre* pour terminer le processus de renouvellement.

#### <span id="page-16-0"></span>**Confirmation**

Renouvellement de cabinet autorisé et représentant d'assurance restreinte

Merci, nous avons bien reçu votre demande.

## <span id="page-16-1"></span>**Que se passe-t-il après la présentation de ma demande?**

Vous pouvez suivre l'état d'avancement de votre demande de renouvellement à la page *Cabinet autorisé et représentant d'assurance restreinte* (voir la colonne *État*).

Votre demande de renouvellement sera examinée par votre assureur parrain. Cet examen aboutira à l'un des scénarios suivants :

- Si votre demande est dûment remplie et ne soulève aucune question, elle sera approuvée par votre assureur parrain, puis passera à l'état « Demande soumise à la FCNB ».
- Si votre demande est incomplète ou contient des lacunes, vous recevrez un courriel vous informant que votre assureur parrain nécessite des renseignements supplémentaires. Vous devrez alors retourner au portail pour y fournir les renseignements demandés et soumettre votre demande à nouveau.
- Si votre demande est dûment remplie, mais que vous ne satisfaites pas aux exigences de parrainage, vous recevrez un courriel vous informant que votre demande a été rejetée par votre assureur parrain.

La demande approuvée par l'assureur parrain est ensuite examinée par le personnel de la FCNB. Cet examen aboutira à l'un des scénarios suivants :

- Si votre demande est dûment remplie et ne soulève aucune question, vous recevrez un courriel vous informant qu'elle a été approuvée. Vous pourrez alors télécharger votre nouvelle licence à partir de la page *Actions* (sélectionnez l'option *Gestion du dossier* pour y accéder).
- Si votre demande est incomplète ou contient des lacunes, vous recevrez un courriel vous informant que des renseignements supplémentaires sont requis. Vous devrez alors retourner au portail pour y fournir les renseignements demandés.
- Si votre demande est dûment remplie, mais que vous ne satisfaites pas aux exigences pour l'octroi d'une licence, vous recevrez une lettre vous informant de l'intention du surintendant des assurances de rejeter votre demande. Le cas échéant, vous disposerez de certains droits qui seront décrits dans la lettre.

Nous vous prions de ne pas appeler notre bureau pour vérifier l'état de votre demande, à moins que ce soit pour signaler un problème. Pour connaître l'état d'avancement de votre demande, consultez la page *Cabinet autorisé et représentant d'assurance restreinte* du portail de la FCNB.

Pour toute question au sujet de ce processus, veuillez envoyer un courriel à licences.assurance@fcnb.ca